# HDi Multi-touch Screen Quick Start Guide - HDi Series Android 4.2 with wall plate

The instructions below have been created to help you get started with your new HDi multi-touch screen. This document assumes a basic knowledge of computers and hardware. If you require more detail, please don't hesitate to contact us at info@hdinteractive.com.au.

## Multi-touch Screen and Laptop set-up

#### 1. Cables

Supplied with your multi-touch screen are various 2 metre cables.

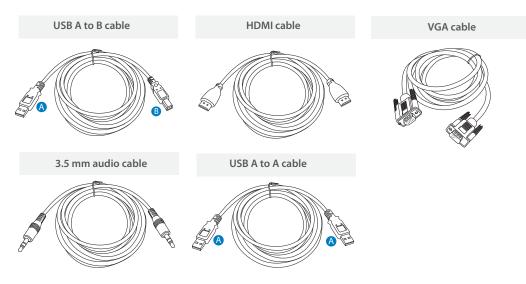

### 2. Front panel

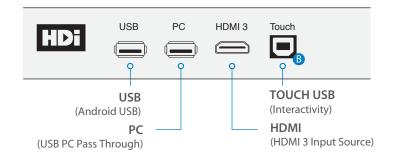

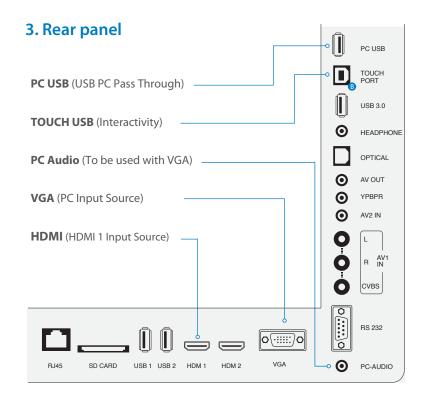

### 4. Wall plate

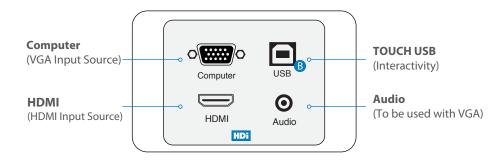

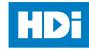

# HDi Multi-touch Screen Quick Start Guide - HDi Series Android 4.2 with wall plate

## 5. Connecting your Multi-touch-Screen and laptop

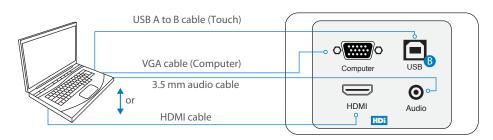

- Now that you are familiar with the cables, connect the B end of the USB A to B to the wall plate socket USB. Then connect the A end to your laptop.
- If you are using HDMI, connect the cable to the wall plate HDMI socket and to your laptop.
- If you are using VGA, connect the cable to the Computer socket on the wall plate and to your laptop. Then connect the 3.5mm audio cable to the Audio socket and to your laptop.

## 6. Ready to use

You have now connected your multi-touch screen and laptop. Turn on your laptop and multi-touch screen. The multi-touch screen is now ready to use.

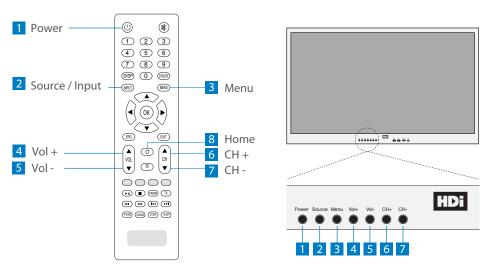

#### **7. OSD**

- 1 Browser Internet Browser
- 2 ES File Ex File Explorer
- 3 Preview Window Source/Input preview screen
- 4 Date & Time
- 5 Source Select Source/Input
- 6 LocalMM Access Pictures, Music and Videos from storage device
- 7 Browser Internet Browser
- 8 All App Go to Android Apps
- 9 Setting System Settings

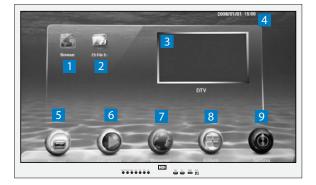

#### 8. Touch Functions

#### Swipe right

Returns to previous screen

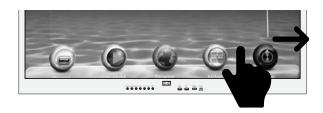

### Tap

To select

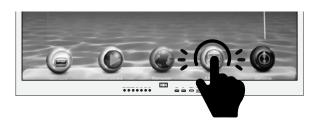